Per poter accedere alla nuova procedura di richiesta del certificato di congruità cliccare sul bottone evidenziato dal menu iniziale della nuova Area Riservata

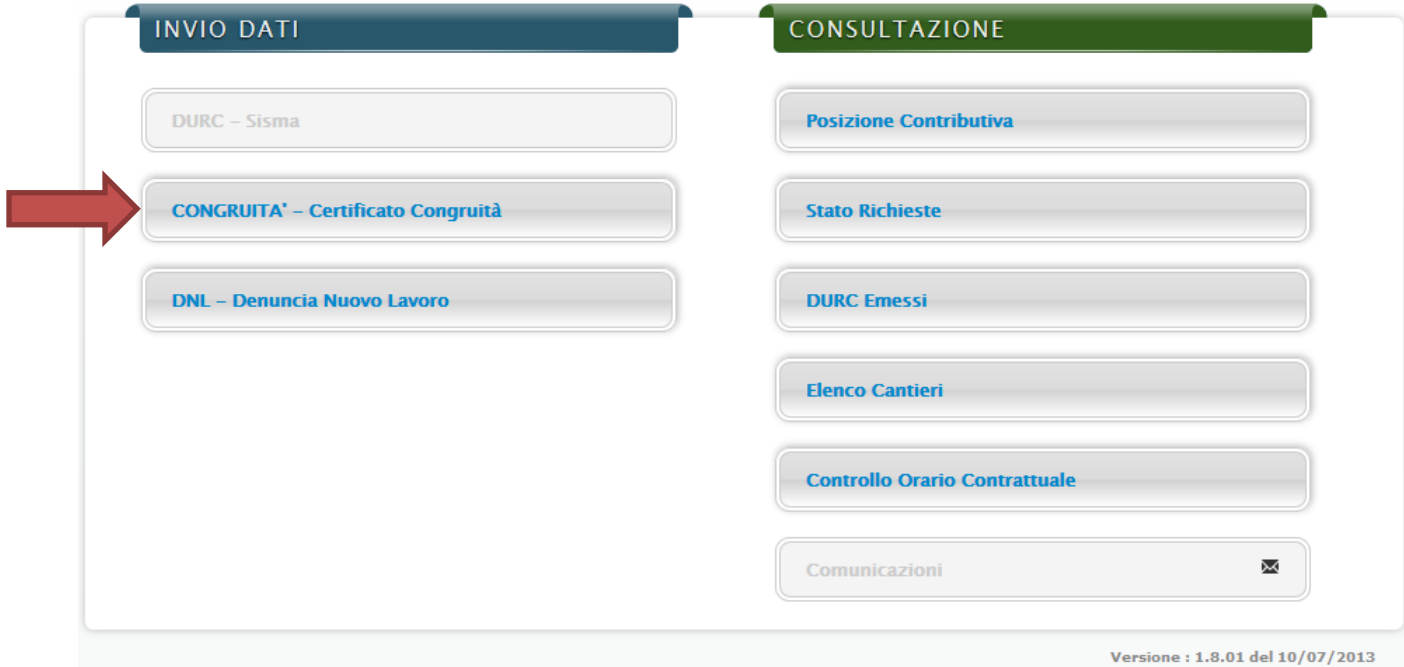

# *Elenco operazioni:*

- 1) Immettere una nuova Congruità partendo da un modello in bianco per l'invio della prima richiesta di certificazione relativa ad un appalto/cantiere
- 2) Immettere una nuova Congruità partendo da modello parzialmente "precompilato" che recupera alcuni dati del cantiere già comunicati in occasione dei SAL precedenti
- 3) Cancellare una Congruità incompleta e non ancora inviata
- 4) Modificare una Congruità incompleta e non ancora inviata
- 5) Stampare una Congruità inviata
- 6) Regole generali

### **1) Immettere una nuova Congruità partendo da un modello in bianco**

1. Nel riquadro "Modello in bianco" scegliere il tasto "Avanti"

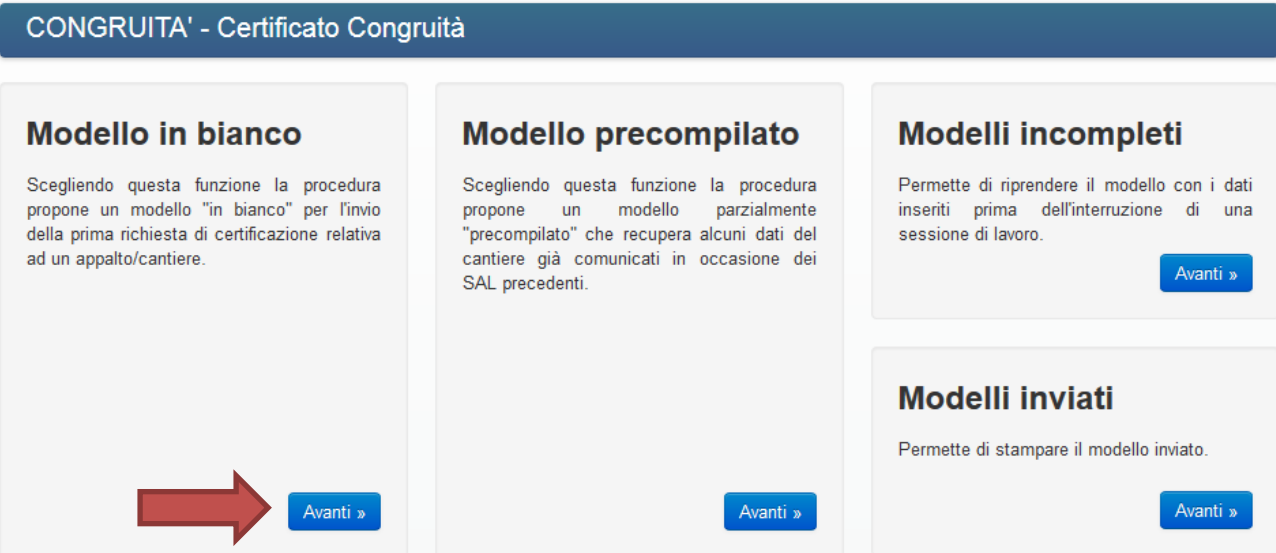

2. Immettere nella sezione 1 il nome del modello (nome a piacere per riconoscere rapidamente una Congruità in lavorazione) e un'eventuale descrizione e poi premere SALVA.

**N.B.**: In tutte le fasi della compilazione del modello si ha l'indicazione del tipo scelto, ovvero se si tratta di modello in bianco, come evidenziato dal cerchio rosso.

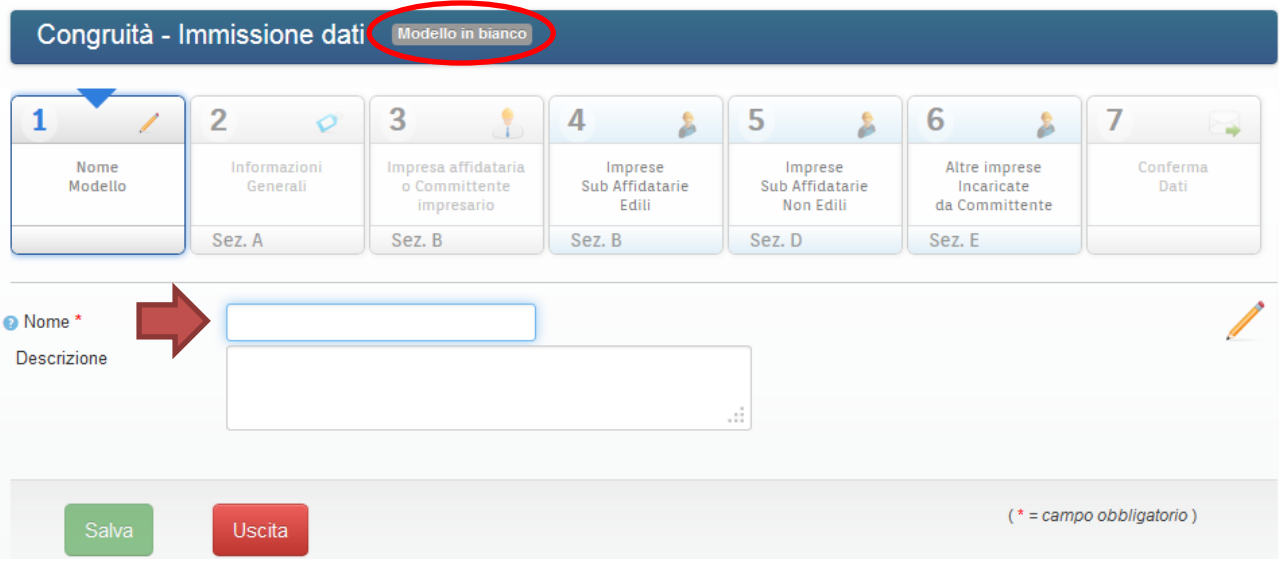

#### 3. Completare i dati della sezione 2 indicando:

a. se la richiesta è relativa ad uno stato avanzamento lavori o saldo finale.

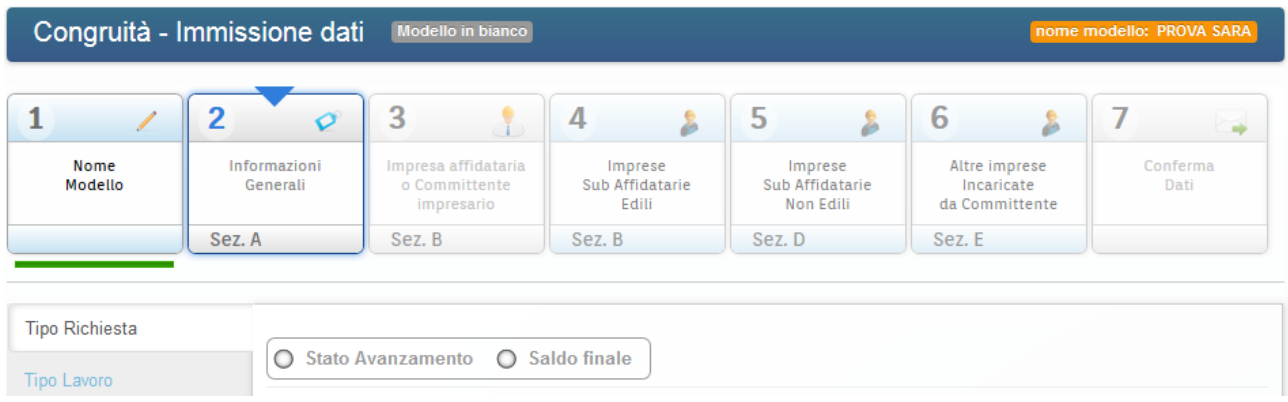

Verranno richiesti ulteriori dati in base al tipo di richiesta scelto.

Se Stato Avanzamento lavori:

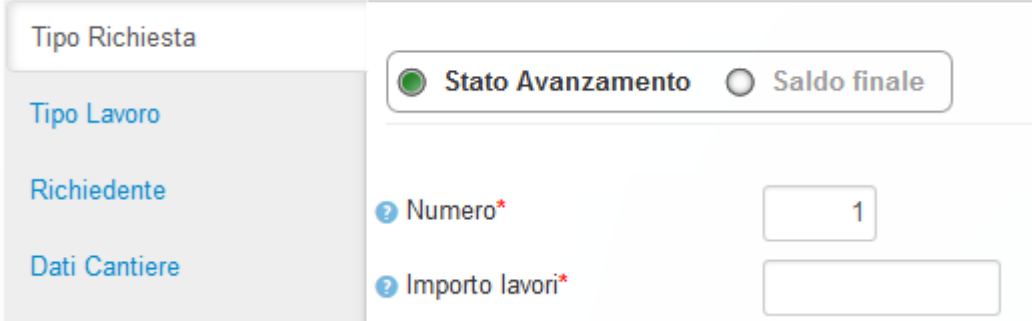

#### Se Saldo Finale:

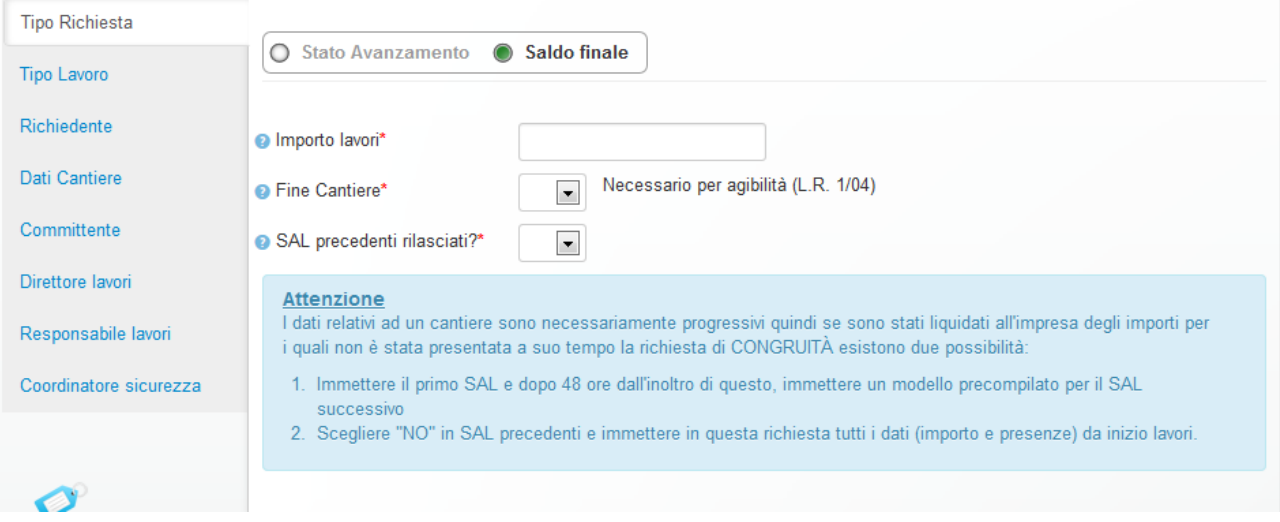

#### Dopo aver inserito i dati richiesti cliccare su SALVA.

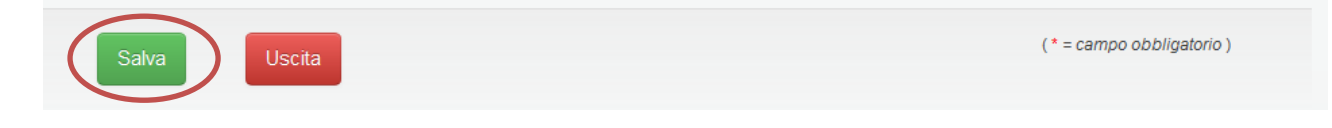

b. se la richiesta è relativa ad un lavoro pubblico o privato.

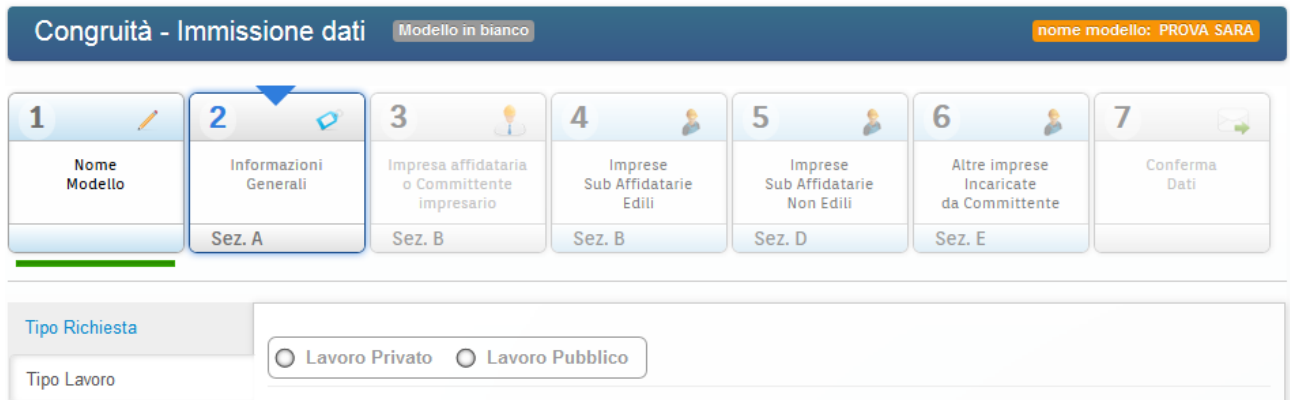

#### In base al tipo lavori scelto verranno richiesti ulteriori dati

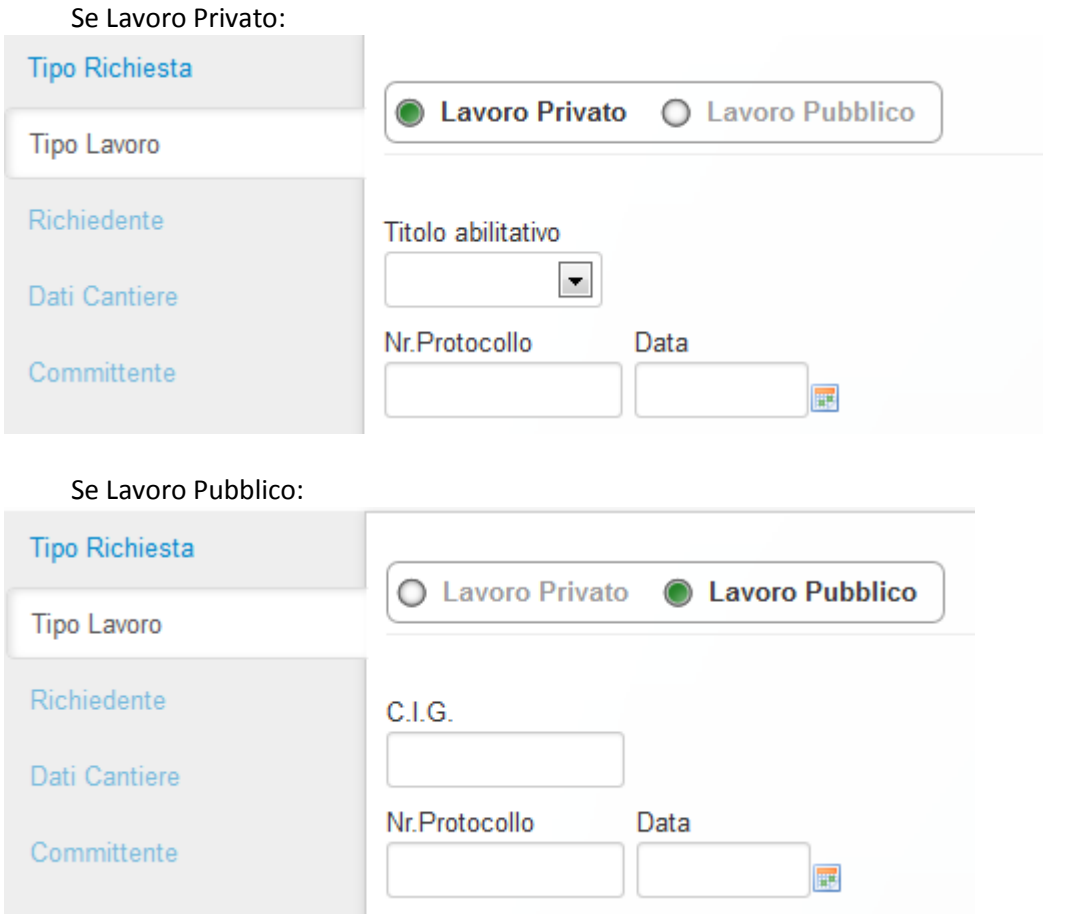

Dopo aver inserito i dati richiesti cliccare su SALVA.

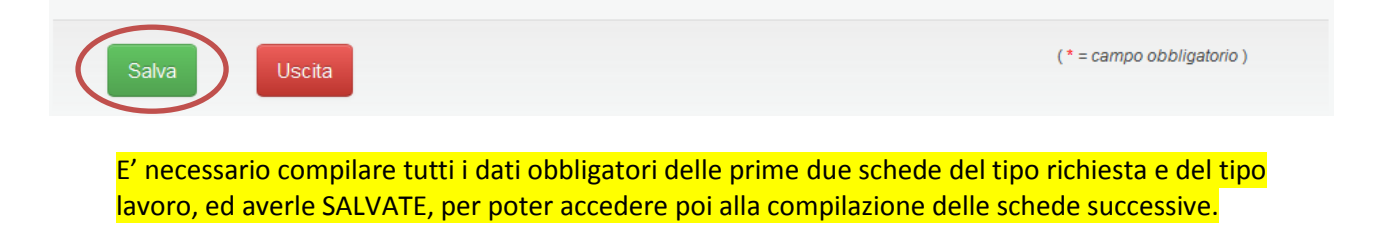

#### c. Inserire i dati del richiedente.

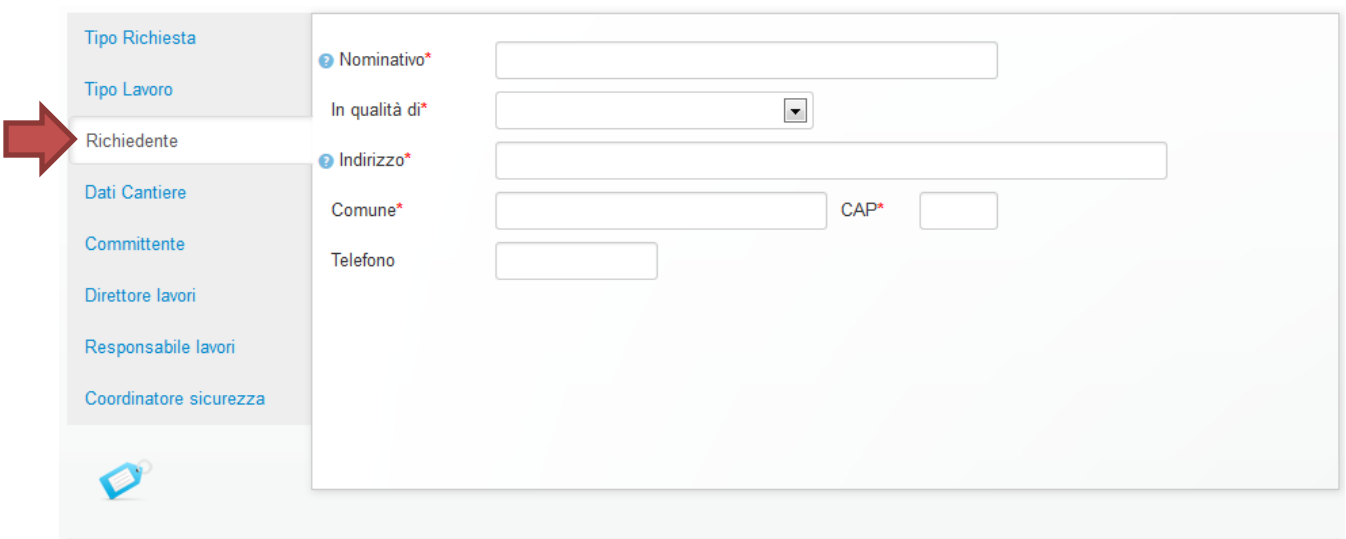

#### d. Inserire i dati del cantiere.

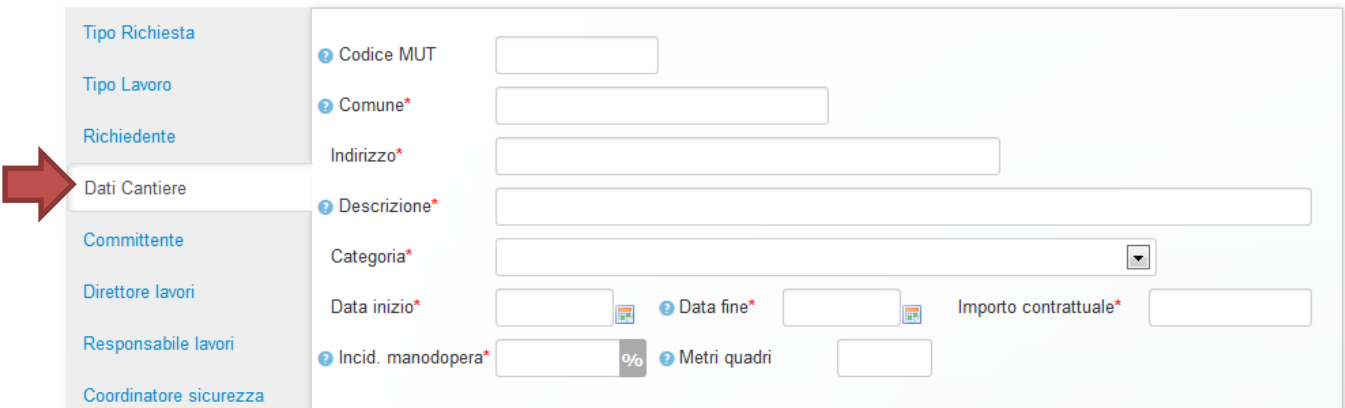

#### e. Inserire i dati del committente a seconda che sia un committente pubblico o privato

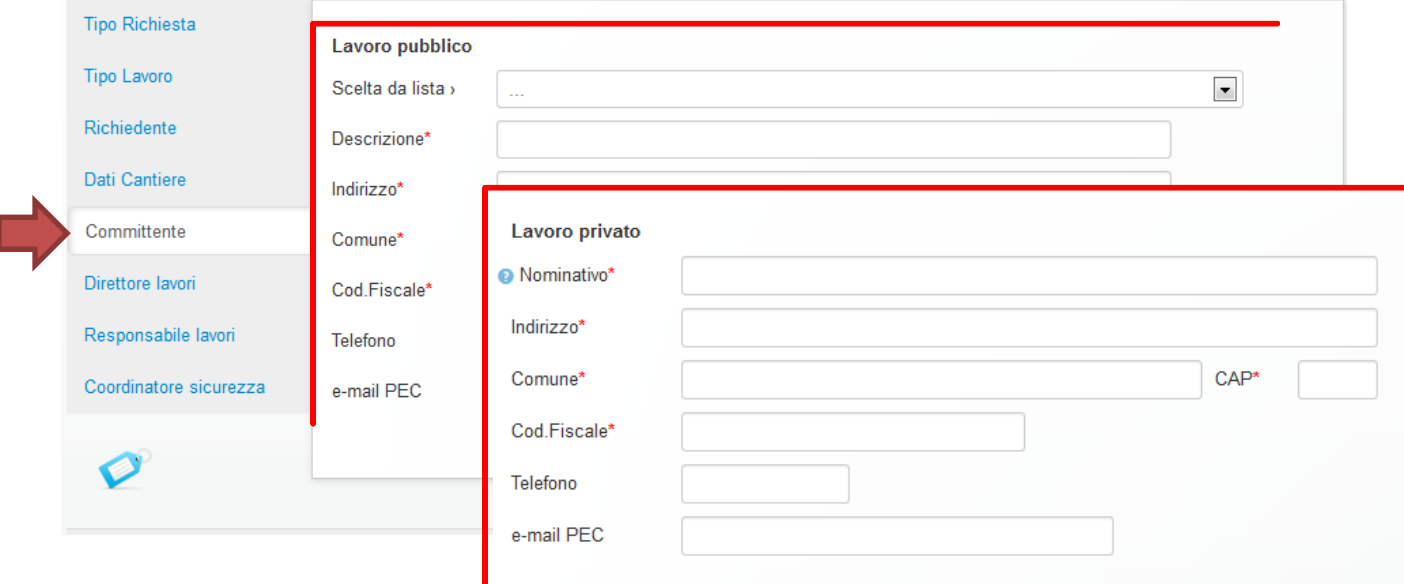

 $\overline{\phantom{a}}$ 

#### f. Inserire i dati del direttore lavori, del responsabile lavori e del coordinatore della sicurezza.

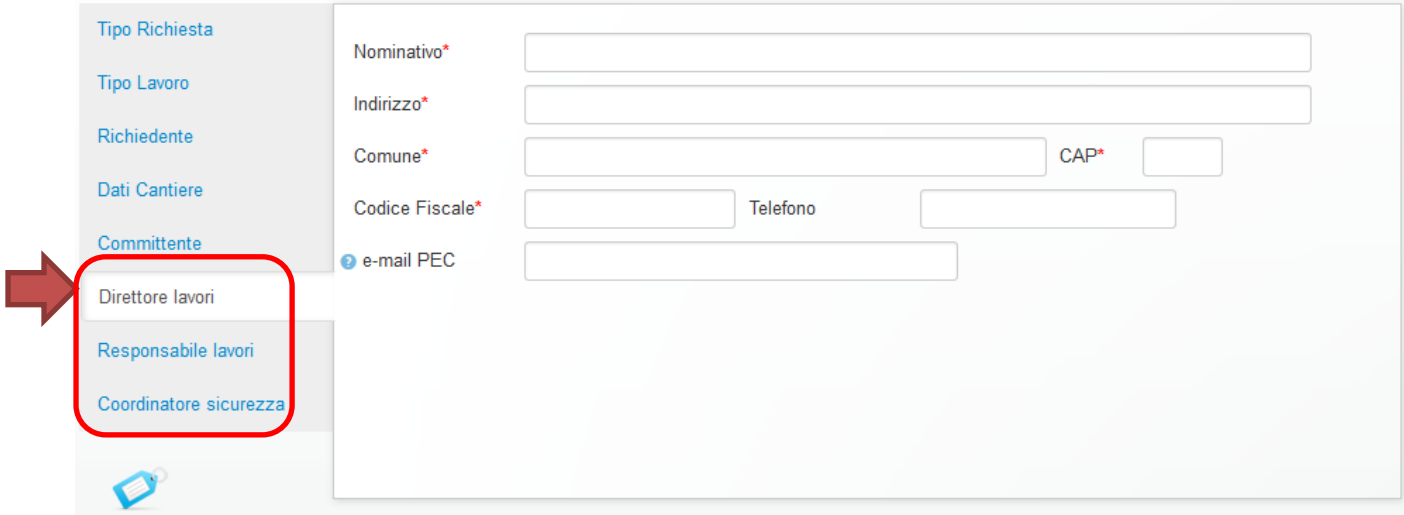

g. Una volta terminato l'inserimento dei dati richiesti cliccare su SALVA.

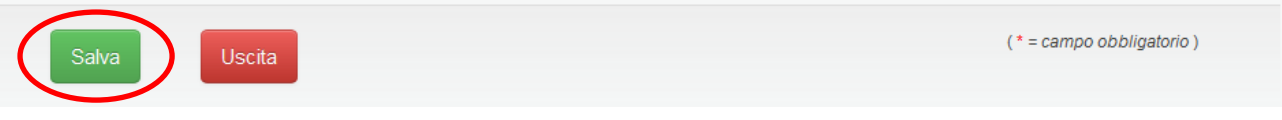

Dopo aver compilato e SALVATO tutti i dati obbligatori della sezione 2 relativa alle informazioni generali, verrà attivata la sezione 3 per la compilazione delle informazioni della ditta affidataria. 4. Compilare i dati nella sezione 3 relativi all'impresa affidataria.

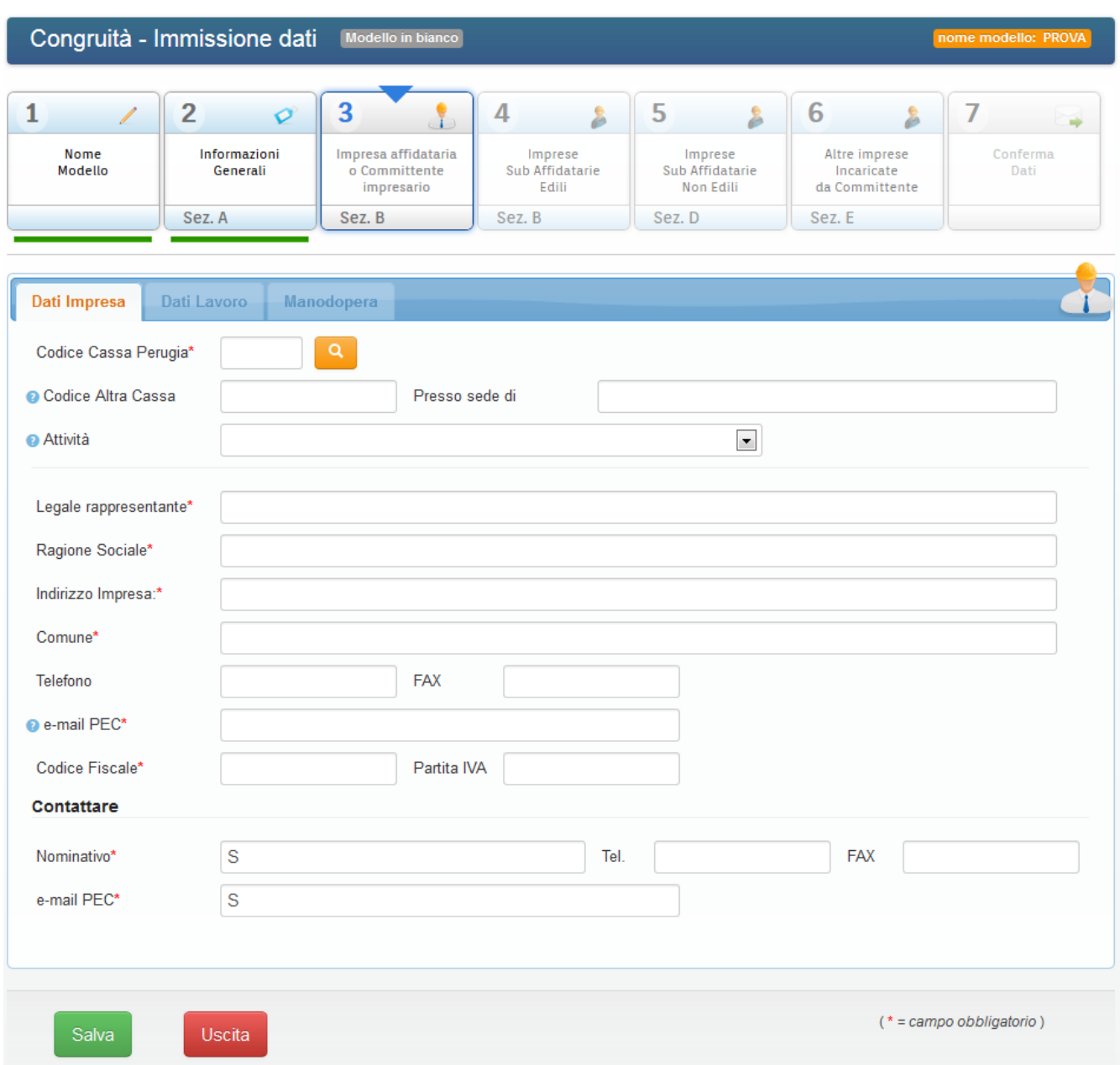

Se l'impresa è iscritta alla Cassa Edile di Perugia è sufficiente inserire il proprio codice di iscrizione (cioè il numero di posizione) e premere il tasto  $\Omega$ 

La procedura riproporrà automaticamente tutti i dati dell'impresa senza che l'operatore debba inserirli.

Se l'impresa è iscritta presso un'altra cassa edile inserire sempre il codice e la sede di appartenenza anche se la procedura non può riprendere i dati dell'impresa.

Se non vengono inseriti né il Codice Cassa Perugia e né il Codice Altra Cassa la procedura chiede di inserire obbligatoriamente il tipo di attività (EDILE MA SENZA OPERAI o NON EDILE)

Per poter inserire i "Dati Lavoro" tutti i campi obbligatori devono essere compilati.

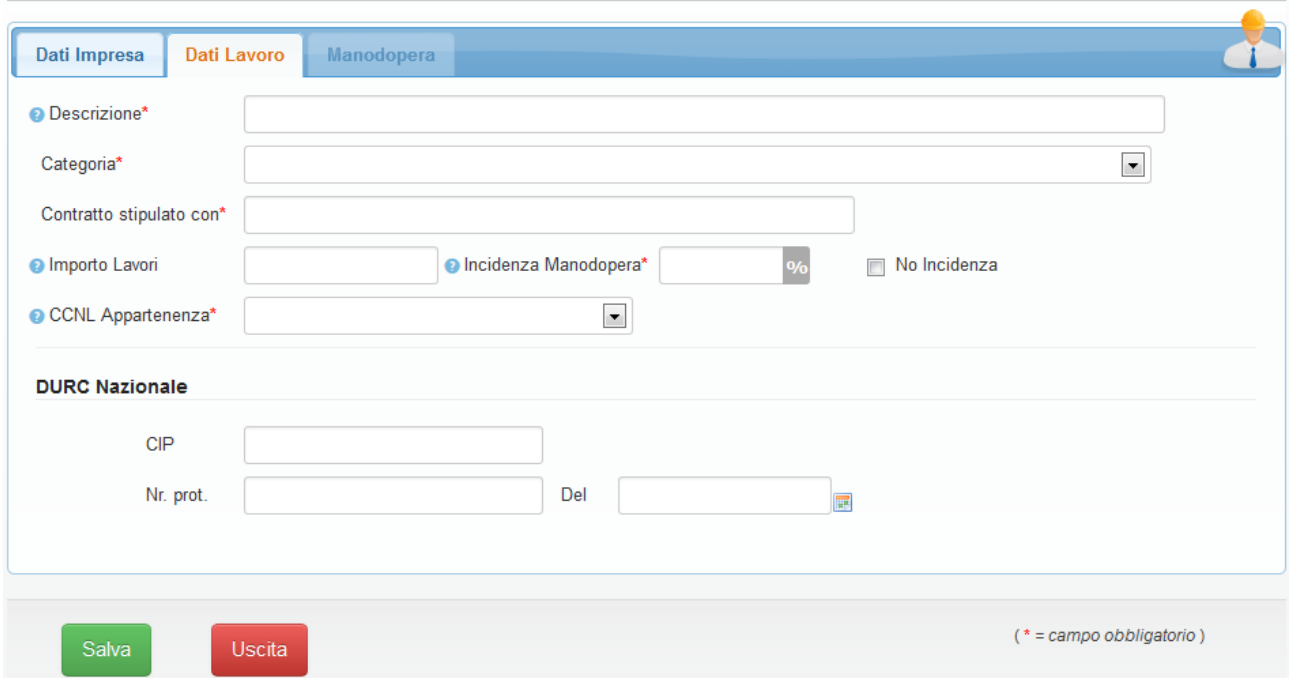

Il campo "Contratto stipulato con" viene proposto in automatico riportando il committente inserito nelle informazioni generali.

Per poter inserire i dati "Manodopera" tutti i campi obbligatori devono essere compilati.

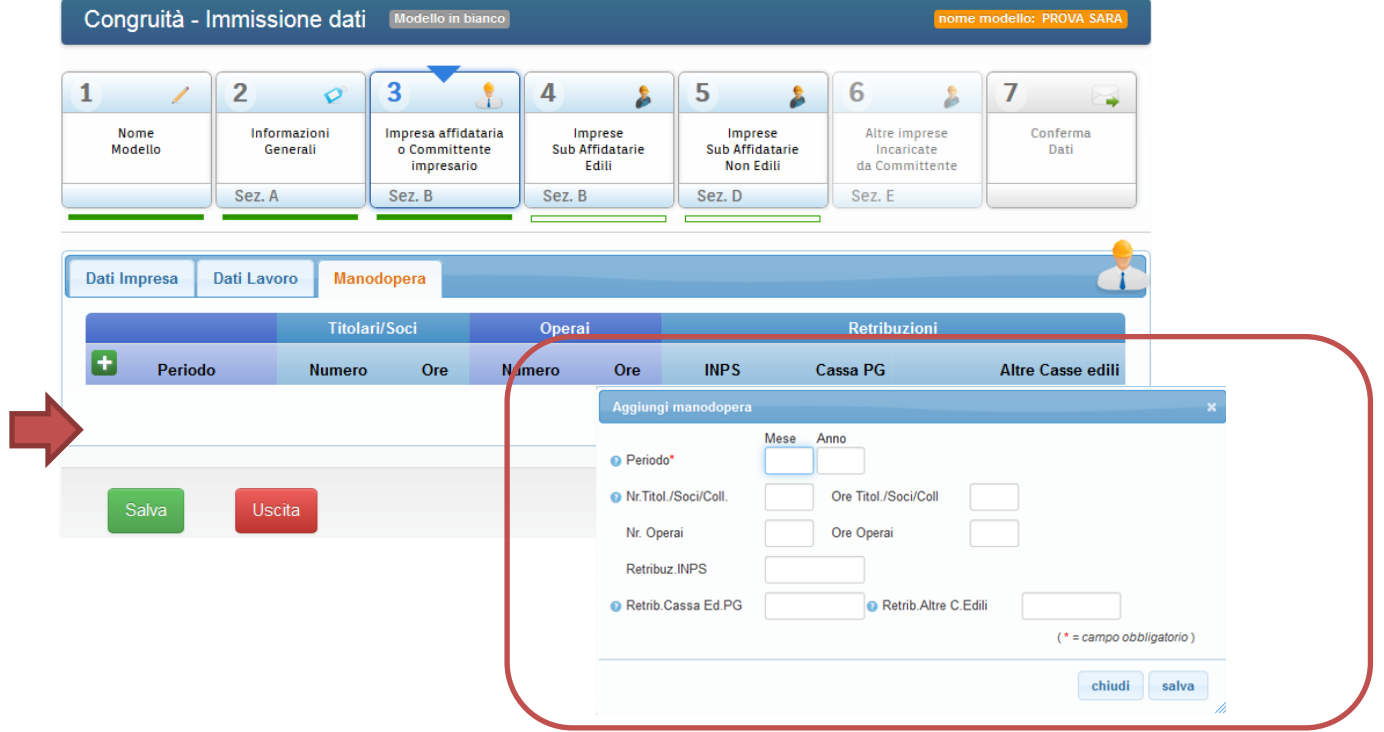

Per inserire un nuovo periodo di manodopera cliccare sul bottone indicato dalla freccia rossa e completare i dati nella finestra che viene proposta.

Se sono presenti errori bloccanti che impedisco l'immissione del periodo di manodopera indicato verrà visualizzata una riga rossa che indica l'errore nella parte bassa della stessa finestra di immissione e/o modifica.

Per poter cancellare o modificare periodi di manodopera già inseriti occorre cliccare sui bottoni evidenziati nel cerchio rosso.

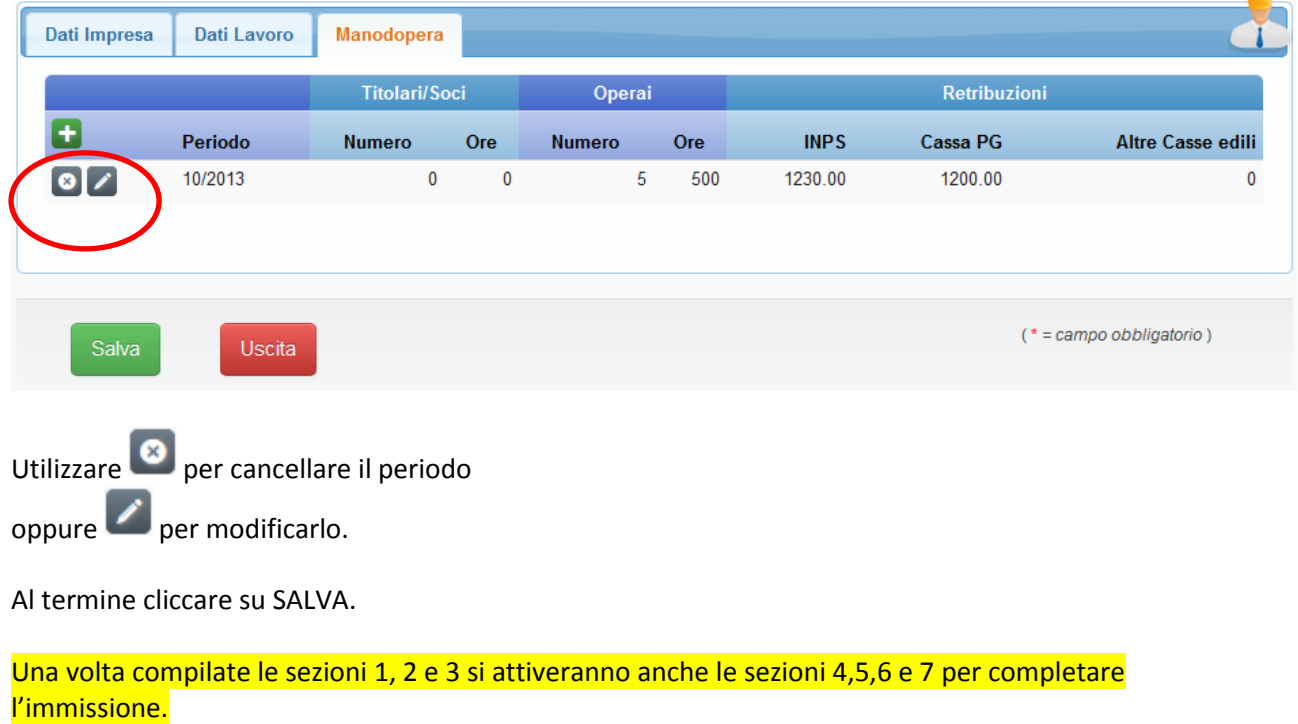

5. Compilare i dati nella sezione 4 delle eventuali imprese Sub affidatarie EDILI.

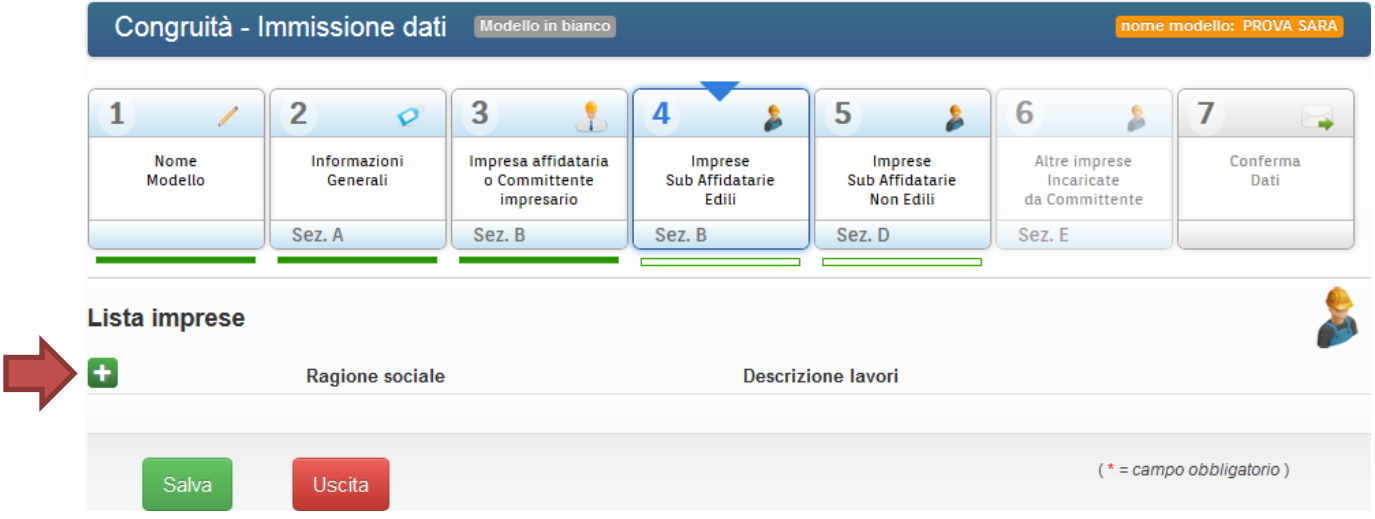

Per inserire i dati dell'impresa cliccare sul bottone indicato dalla freccia rossa e completare i dati nella finestra che viene proposta.

I dati richiesti sono esattamente identici a quelli dell'impresa affidataria quindi fare riferimento alle istruzioni della sezione 3 (di cui sopra al punto 4).

Se l'impresa che si sta inserendo è l'affidataria principale utilizzando il campo "Affidataria principale" presente nel dati dell'impresa

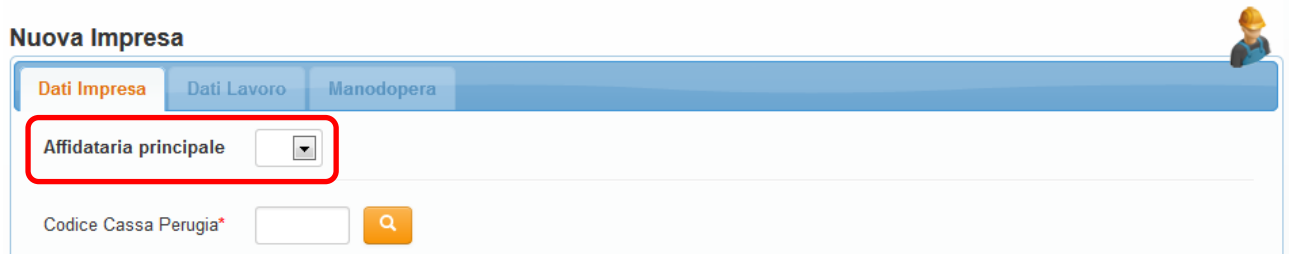

Se i dati inseriti sono incompleti ne verrà data segnalazione nella lista singolarmente per ogni impresa a fianco alla ragione sociale.

![](_page_9_Picture_3.jpeg)

6. Compilare i dati nella sezione 5 delle eventuali imprese Sub affidatarie NON EDILI.

![](_page_10_Picture_30.jpeg)

Per inserire i dati dell'impresa cliccare sul bottone indicato dalla freccia rossa e completare i dati nella finestra che viene proposta.

![](_page_10_Picture_31.jpeg)

Inserire tutti i dati dell'impresa obbligatori e poi cliccare su SALVA.

![](_page_11_Picture_24.jpeg)

Inserire tutti i dati del lavoro obbligatori e poi cliccare su SALVA.

Per poter cancellare o modificare le imprese già inserite valgono le stesse regole indicate per la gestione delle imprese Sub affidatarie edili.

7. Compilare i dati nella sezione 6 delle eventuali Altre Imprese Incaricate dal Committente.

Tale sezione sarà attiva e compilabile solo se si sta facendo una richiesta di Saldo Finale.

![](_page_12_Picture_23.jpeg)

Inserire tutti i dati dell'impresa obbligatori e poi cliccare su SALVA.

8. Dopo aver compilato almeno tutti i dati obbligatori delle prime tre sezioni automaticamente verrà attivata la sezione 7.

![](_page_13_Picture_36.jpeg)

Tale sezione consente, tramite il bottone evidenziato, di effettuare i controlli sui dati finora inseriti.

L'invio del modello è consentito solo dopo aver controllato e convalidato tutti i dati inseriti perciò il bottone SALVA è disabilitato.

Se sono presenti errori, sia bloccanti che di avviso, ne verrà data indicazione all'interno della sezione.

![](_page_13_Picture_37.jpeg)

L'indicazione di eventuali errori verrà visualizzata anche sul singolo quadro in basso evidenziando un cerchio rosso  $\otimes$  se si tratta di errori bloccanti, o un triangolo arancione  $\wedge$  se si tratta di errori di avviso.

Solo se non sono presenti errori bloccanti la procedura consentirà l'invio del modello attivando il bottone SALVA.

![](_page_14_Picture_59.jpeg)

Inserire i dati relativi alla spedizione del modello richiesto, quindi scegliere se si desidera riceve la richiesta per E-Mail PEC o per posta ordinaria.

Se si sceglie l'invio per PEC gli indirizzi per la spedizione vengono automaticamente compilati con quanto indicato nelle sezioni precedenti con la possibilità di variazione.

Si ha la possibilità anche di inserire eventuali annotazioni fino ad un massimo di 1800 caratteri.

![](_page_15_Picture_51.jpeg)

![](_page_15_Picture_1.jpeg)

A questo punto se si desidera inviare il modello cliccare su SALVA come indicato dalla freccia verde. Altrimenti se si clicca su USCITA, come indicato dalla freccia rossa, il modello rimane fra i modelli incompleti e si può cancellare, modificare ed effettuare l'invio in un secondo momento.

Scegliendo di inviare il modello viene richiesta un'ulteriore conferma.

![](_page_15_Picture_52.jpeg)

Cliccando CONFERMA si ottiene il numero di protocollo assegnato, il codice del cantiere e una copia della richiesta viene inviata per posta elettronica. ll modello risulta così finalmente inviato e la procedura si conclude.

![](_page_15_Picture_53.jpeg)

Se lo si desidera è possible comunque avere la copia del modello inviato accendendo alla sezione "Modelli inviati" dal menu principale (si rimanda al successivo punto 5 della presente guida "Stampare una Congruità già inviata")

### **2) Immettere una nuova Congruità partendo da un modello precompilato**

1. Nel riquadro "Modello precompilato" scegliere il tasto "Avanti"

![](_page_16_Picture_61.jpeg)

2. Immettere nella sezione 1 il nome del modello (nome a piacere per riconoscere rapidamente una Congruità in lavorazione), un'eventuale descrizione ed i dati del protocollo precedente da cui recuperare i dati.

I dati del protocollo indicati, oltre ad essere validi, possono riferirsi ad uno qualsiasi dei protocolli precedenti ma che siano però relativi all'ultimo SAL già certificato.

**N.B.**: In tutte le fasi della compilazione del modello si ha l'indicazione del tipo scelto, ovvero se si tratta di modello precompilato, come evidenziato dal cerchio rosso.

![](_page_16_Picture_62.jpeg)

Dopo aver inserito i dati del protocollo cliccare su CONTROLLA, come indicato dalla freccia e cerchio rosso, per verificare che i dati del protocollo inseriti siano corretti e per reperirne la descrizione e l'importo dei lavori certificato.

Poi premere SALVA.

![](_page_17_Picture_77.jpeg)

3. Come già indicato per la compilazione del modello in bianco, compilare i dati relativi al tipo richiesta quindi indicare se si tratta di uno stato avanzamento lavori o di un saldo finale e poi cliccare SALVA.

![](_page_17_Picture_78.jpeg)

- a. I dati delle schede successive a parte quella del "Richiedente" vengono automaticamente riempiti con i dati recuperati dal protocollo indicato nella sezione iniziale. Quindi occorre compilare solo:
	- La scheda "Richiedente" del presente modello di Congruità
	- La data di fine lavori e l'incidenza di manodopera nella scheda "Dati Cantiere" Cliccare su SALVA

4. Nella sezione 3 relativa all'impresa Affidataria i dati vengono già presentati in quanto reperiti dal protocollo precedente. Occorre solo inserire solo i dati della manodopera ed eventuali dati obbligatori mancanti.

Per l'immissione e/o modifica dei dati valgono le stesse regole indicate per il modello in bianco, quindi fare riferimento alle istruzioni fornite in precedenza per la sezione 3 (di cui sopra al punto 4).

5. Nelle sezioni 4, 5 e 6 relative rispettivamente alle Imprese Subaffidatarie Edili, Subaffidatarie NON Edili, Altre Imprese Incaricate dal Committente non viene reperito alcun dato dal protocollo precedente, quindi occorre inserire tutti i dati.

Per l'immissione dei dati valgono le stesse regole indicate per il modello in bianco, quindi fare riferimento alle istruzioni fornite in precedenza per le sezioni 4, 5 e 6 (di cui sopra ai punti 5, 6 e 7).

6. Al termine, dopo aver compilato tutti i dati obbligatori di almeno i primi 3 quadri, la procedura consente la verifica dei dati abilitando il tab 7. Solo se non ci sono errori bloccanti il modello potrà essere inviato.

Per l'invio del modello valgono le stesse regole indicate per il modello in bianco, quindi fare riferimento alle istruzioni fornite in precedenza per la sezione 7 (di cui sopra al punto 8).

## **3) Cancellare una Congruità incompleta e non ancora inviata**

1. Nel riquadro "Modello incompleti" scegliere il tasto "Avanti"

![](_page_19_Picture_2.jpeg)

2. In corrispondenza del modello che si vuole cancellare, cliccare sull'icona del cestino evidenziata dalla freccia rossa

**N.B.**: Una volta cancellato il modello tutti i dati ad esso collegati andranno persi.

![](_page_19_Picture_62.jpeg)

## **4) Modificare una Congruità incompleta e non ancora inviata**

1. Nel riquadro "Modello incompleti" scegliere il tasto "Avanti"

![](_page_20_Picture_2.jpeg)

2. In corrispondenza del modello che si vuole modificare , cliccare sull'icona della cartellina o sul nome stesso del modello come evidenziato dalla freccia rossa

![](_page_20_Picture_68.jpeg)

3. Una volta riaperto il modello per la modifica valgono le stesse regole indicate in precedenza per la compilazione e il relativo invio.

### **5) Stampare una Congruità inviata**

1. Nel riquadro "Modello inviati" scegliere il tasto "Avanti"

![](_page_21_Picture_2.jpeg)

2. A seconda del modello che si vuole stampare cliccare sull'icona "PDF" nell'ultima colonna a destra come evidenziato dalla freccia rossa

![](_page_21_Picture_63.jpeg)

3. Tramite il menu a tendina come evidenziato dalla freccia verde è possibile scegliere l'anno desiderato

## **6) Regole generali**

Usare il tasto SALVA per salvare i dati inseriti.

![](_page_22_Picture_2.jpeg)

 Usare il tasto USCITA per uscire dal modello o per uscire dall'impresa in cui si sta lavorando (quadro 4,5,6).

![](_page_22_Picture_4.jpeg)

 Il nome del modello in lavorazione è sempre visibile in alto a destra, così come il tipo di modello scelto (precompilato o in bianco).

![](_page_22_Figure_6.jpeg)

 Il punto interrogativo che, di norma, si trova vicino ad ogni campo di immissione può essere cliccato esplodendo così l'help relativo al campo specifico.

![](_page_22_Picture_8.jpeg)

L'asterisco rosso (\*) vicino ai campi sta ad indicare che il campo è un dato obbligatorio.

 $(* = campo obbligatorio)$ 

 Lo sfondo grigio dei quadri sta ad indicare che il la compilazione del quadro è obbligatoria (esempio quadri 1, 2 e3), mentre lo sfondo celeste dei quadri indica che la compilazione del quadro è facoltativa (esempio quadri 4, 5 e 6)

![](_page_22_Picture_121.jpeg)

Un triangolo blu rivolto verso il basso indica il quadro il lavorazione.

![](_page_22_Figure_14.jpeg)

 Lo sfondo celeste e la striscia piena ed interamente verde sotto i quadri significa che tutti i campi obbligatori sono stati inseriti.

![](_page_22_Figure_16.jpeg)

 Mentre la striscia solo contornata di verde sotto i quadri significa che non sono stati inseriti dati nella sezione, ma che la compilazione della sezione non è obbligatoria.

![](_page_23_Picture_0.jpeg)

 Il cerchietto rosso indica che ci sono errori bloccanti per il quadro specifico oppure errori a livello generale, mentre il triangolino arancione indica che ci sono errori NON bloccanti. Tali indicazioni compariranno solo dopo aver chiesto il controllo e la convalida dei dati nel quadro 7.

![](_page_23_Figure_2.jpeg)